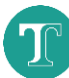

# **Demonstrating Texidium**

Are you planning to introduce Texidium to your students or colleagues? The steps below let you demonstrate how to order books and register for Texidium as many times as you need using a single WebStore account and email address. All orders placed will count as test orders, providing only temporary access to products. Your institution won't be charged, and you won't need to process any returns afterward.

**Note:** To follow these instructions, you'll need the "Texidium Demos" administrative role on your WebStore. Contact your account manager to have this role assigned.

# **1. Go to Your Account Information Page**

- 1) Sign in to your WebStore.
- 2) Click the arrow beside your username or email address, and click **Your Account/Orders**.

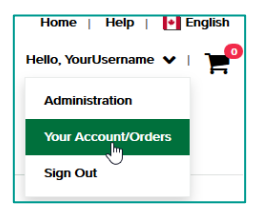

3) Click the **Account Information** tab.

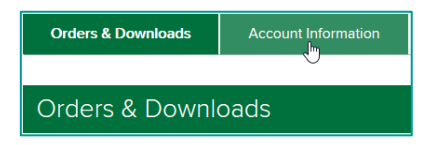

# **2. Enter Demo Mode**

On your Account Information page:

### 1) Click **Reset for Texidium Demo**.

**Reset for Texidium Demo** 

This permanently clears all records of previous orders you've placed and Texidium accounts you've created, so you can re-order books and register for Texidium like a firsttime user.

### 2) Click **Start Demo Mode**.

## **Start Demo Mode**

When you order books in Demo Mode, you're issued temporary licenses that automatically expire after five days. These orders don't count as real orders against your institution, and your institution is not charged for them. A banner at the top of your WebStore will confirm that you're viewing the WebStore in Demo Mode.

**Note**: Entering Demo Mode only affects your current WebStore session. Other users can continue to access and use the WebStore as usual while you work in Demo Mode.

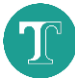

# **3. Perform the Demo**

Order a book, create a Texidium account, and demonstrate the features of the Texidium Reader to your students and colleagues.

All books ordered during your demonstration will be marked as expiring in five days within the Texidium Reader. This is because orders placed in Demo Mode deliver only temporary eText licenses. Your students will not see the same message when they order their course textbooks.

**Tip**: You can create as many Texidium accounts as you need using a single Gmail address. Just add **+1** before the **@** sign for each time you register using that address (increasing the number by one each time). A new Texidium account will be created each time this is done, but all confirmation emails will be sent to the same address.

**Example:** For your first demo, use example@gmail.com.

For your second demo, use example**+1**@gmail.com.

For your third demo, use example**+2**[@gmail.com.](mailto:example+2@gmail.com)

For your fourth demo, use example**+3**[@gmail.com.](mailto:example+3@gmail.com)

All confirmation emails will be sent to example@gmail.com.

# **4. Exit Demo Mode**

- 1) Return to your Account Information page.
- 2) Click **End Demo Mode**.

**End Demo Mode** 

After exiting Demo Mode, orders placed on your WebStore will be considered live and will deliver regular licenses for products again.

## 3) Click **Reset for Texidium Demo**.

### **Reset for Texidium Demo**

This permanently clears all records of test orders placed during your presentation and removes the association between your WebStore account and any Texidium accounts created during your demonstration.